# **いつものコミュニケーションをいつでも**

# **簡単マニュアル②**

# **プロフィールを作成してみましょう**

**1.0.0 版**

**2021 年 11 月 5 日**

**岩崎通信機株式会社**

## 目次

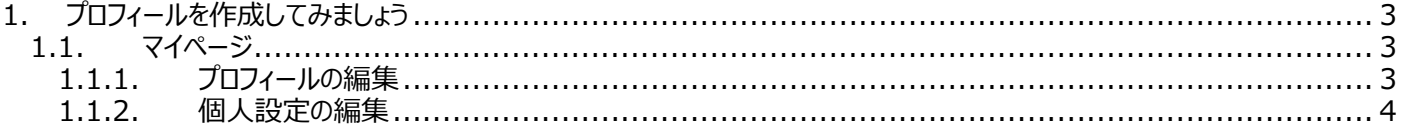

## <span id="page-2-0"></span>**1. プロフィールを作成してみましょう**

### <span id="page-2-1"></span>**1.1. マイページ**

※左上の顔アイコンをクリックすると、マイページが表示されます。

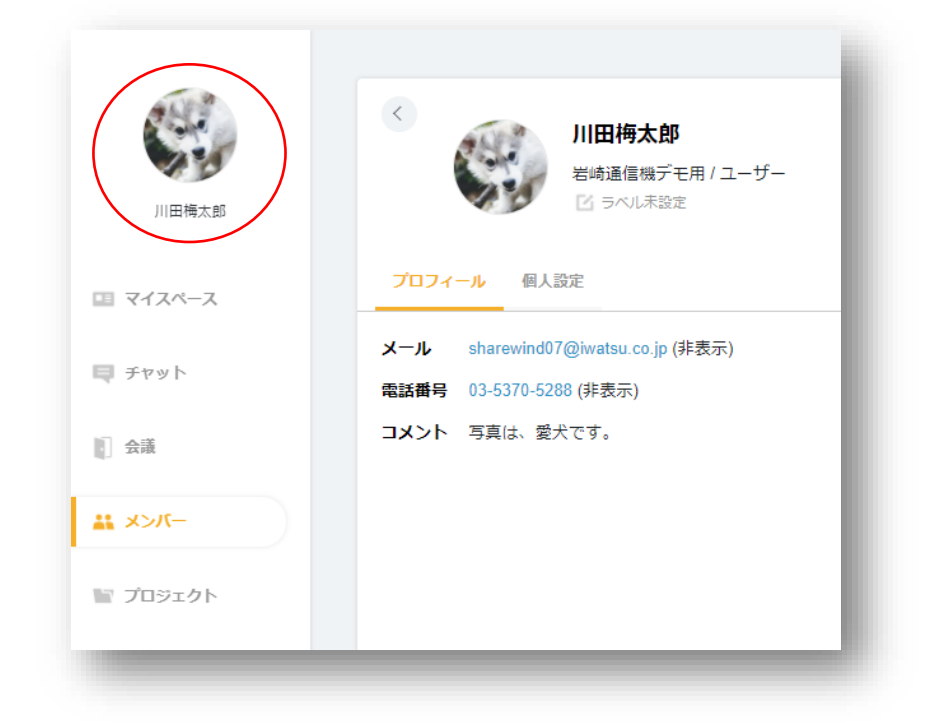

#### <span id="page-2-2"></span>**1.1.1. プロフィールの編集**

① マイページ内の「プロフィールを編集」をクリックします。

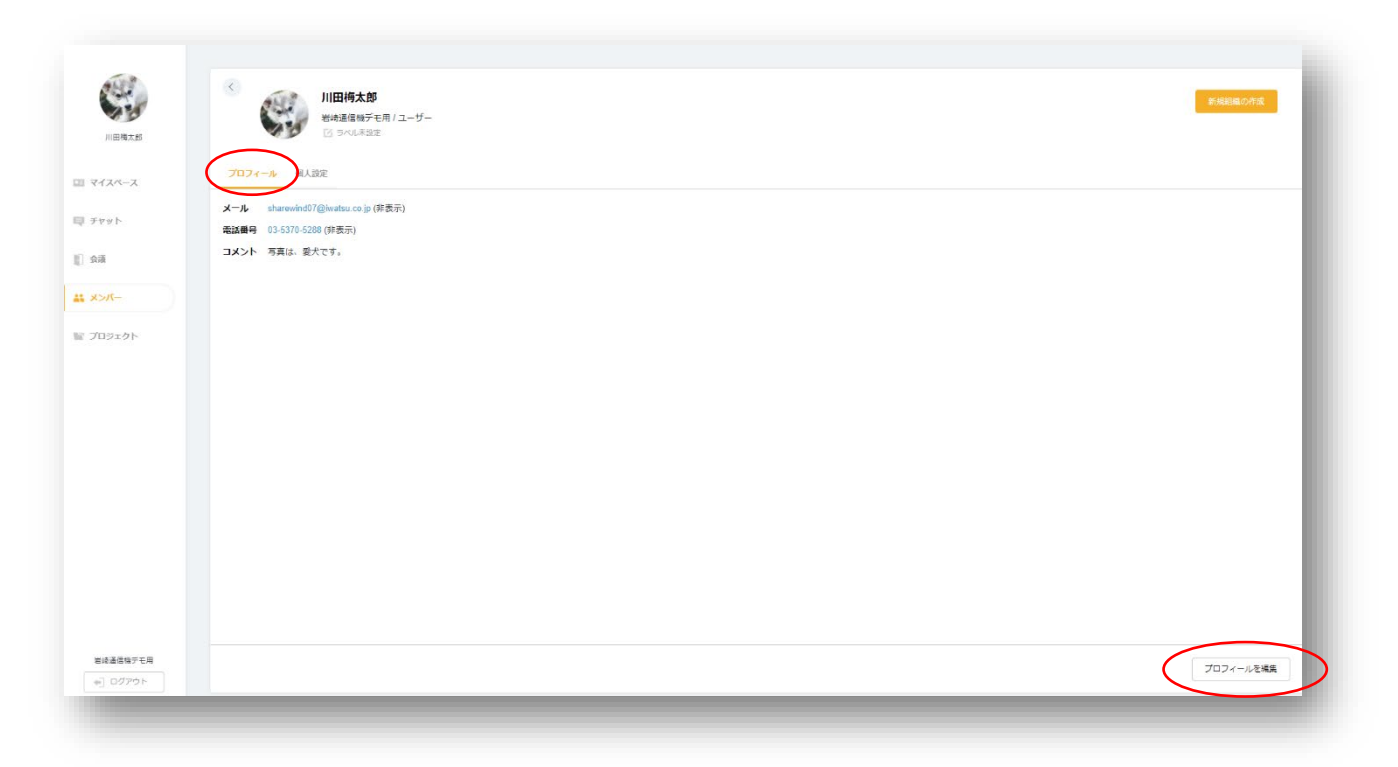

② 編集画面がポップアップし、必要情報を入力し、「変更」をクリックします。

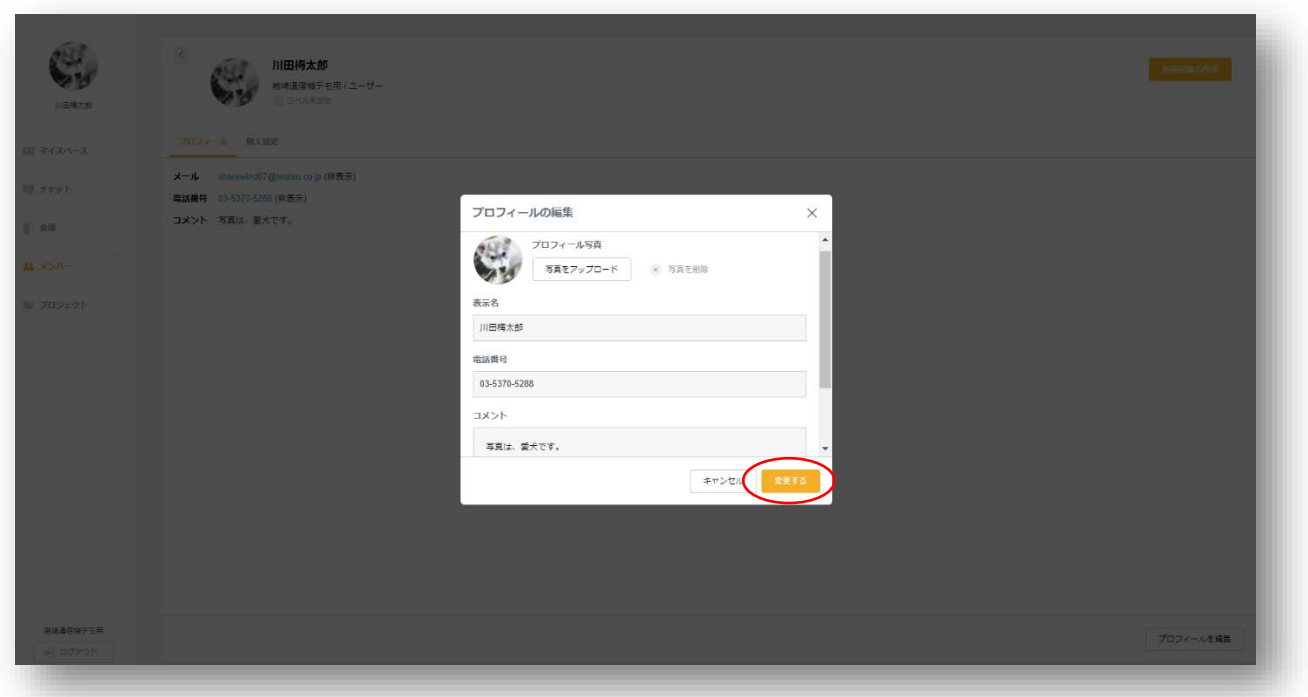

#### <span id="page-3-0"></span>**1.1.2. 個人設定の編集**

① 「個人設定」をクリックします。

![](_page_3_Picture_40.jpeg)

② 右下の「個人設定を編集」をクリックします。

![](_page_4_Picture_63.jpeg)

③ 項目ごとに、設定します。

・システムメール受信 : 会議に召集されたり、チャットへの書き込みがあった際などに、メールにて通知される機能です。

・メールアドレス表示 : 他の方にメールアドレスを公開する/しないを選択します。公開しない場合、「表示しない」を選択 します。

・電話番号表示 : 他の方に電話番号を公開する/しないを選択します。公開しない場合、「表示しない」を選択します。

![](_page_4_Picture_64.jpeg)

コミュニケーション Web サービス「Sharewind」

Sharewind 全体の操作説明書につきましては、

■ Shrewind 操作説明書

をご参照下さい。

操作方法等のお問合せ先:

岩崎通信機株式会社

Sharewind 事務局 sharewind@iwatsu.co.jp